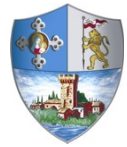

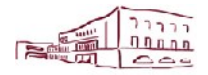

Comune di Casalecchio di Reno Via dei Mille, 9 40033 Casalecchio di Reno (BO)

Area Risorse Servizi educativi, scolastici e sociali

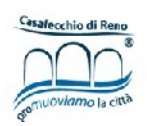

### CONTRIBUTO REGIONALE "CONCILIAZIONE VITA-LAVORO" – VOUCHER CENTRI ESTIVI 2018

# GUIDA

## ALLA COMPILAZIONE DELLA DOMANDA ON LINE

A CURA DEL SERVIZO EDUCATIVO, SCOLASTICO E SOCIALE

Per accedere alla piattaforma SOSI@HOME entrare sul sito del Comune di Casalecchio di Reno nella pagina web dedicata al "contributo regionale – voucher centri estivi 2018". Cliccare sul link "Portale iscrizioni"

#### IPOTESI 1: UTENTE GIA' REGISTRATO

Inserire le proprie credenziali di accesso e cliccare sul pulsante Login

È fondamentale utilizzare le stesse credenziali utilizzate nelle precedenti iscrizioni. Nel caso in cui non si ricordi la password è possibile effettuare la richiesta ciccando sul pulsante "credenziali dimenticate"; verrà inviata una mail contenente una nuova password. Nel caso si siano dimenticati "utente" e/o indirizzo mail registrato occorre contattare il Servizio educativo.

#### IPOTESI 2: NUOVO UTENTE

Nel caso di nuovo utente cliccare sul pulsante "nuova registrazione"

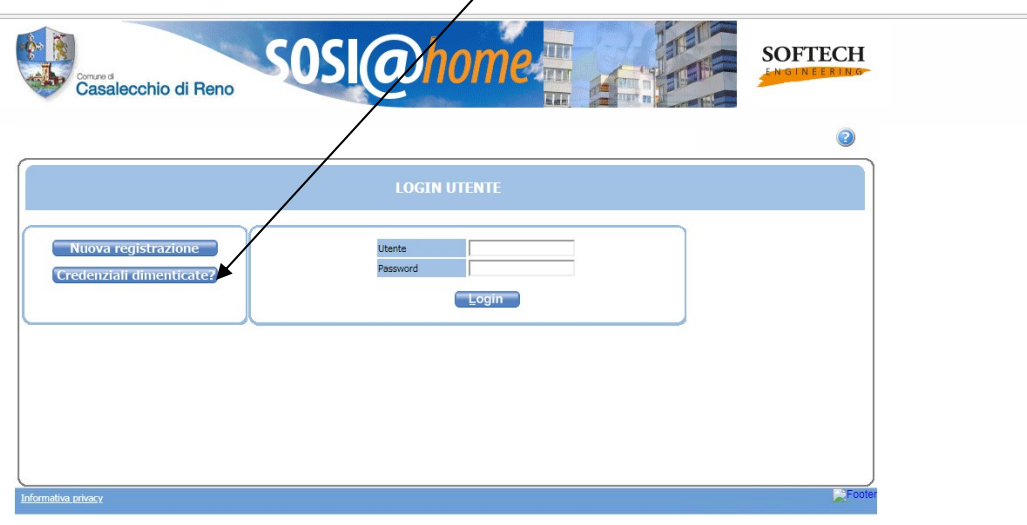

In questa schermata leggere attentamente tutte le condizioni e cliccare su "Accetto"

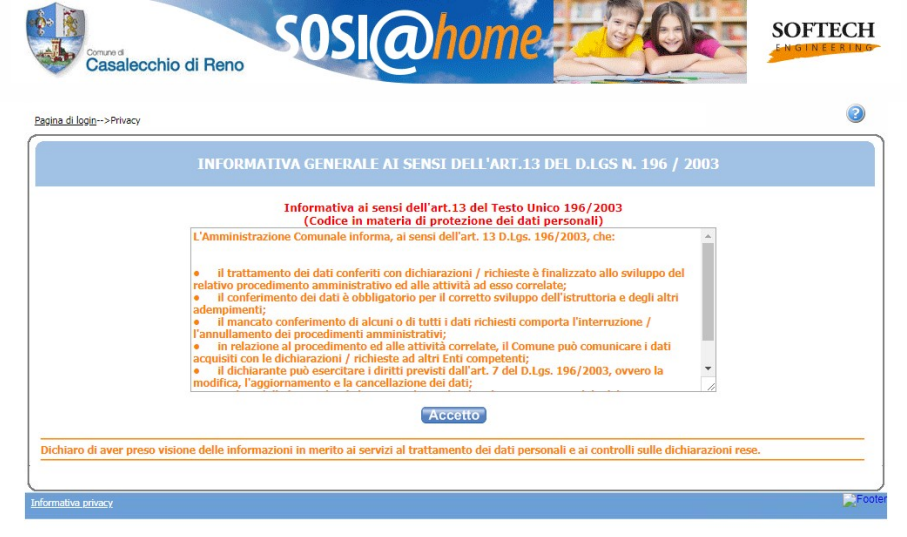

Sulla schermata successiva compilare tutti i dati richiesti e cliccare sul pulsante OK. ATTENZIONE: occorre inserire i dati del genitore intestatario delle rette del centro estivo. La password deve contenere almeno un valore numerico.

Dopo aver verificato i dati inseriti ed essersi appuntati "Username" e "Password" cliccare sul pulsante CONFERMA

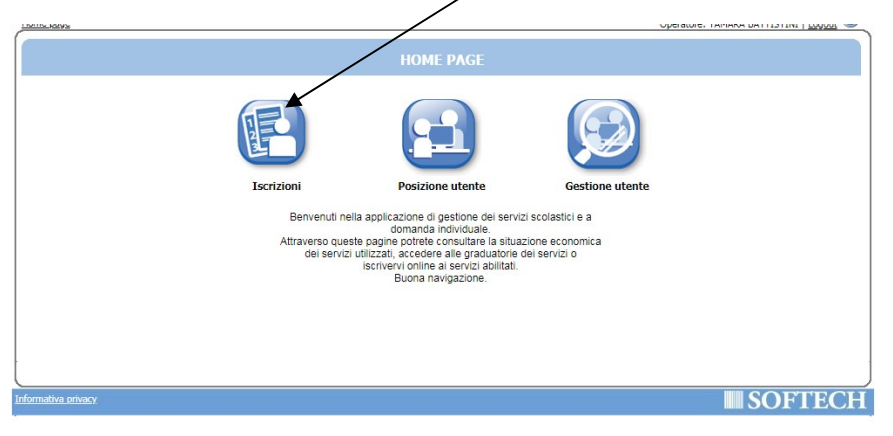

Nella pagina successiva cliccare sul pulsante "Iscrizioni"

E in quella successiva cliccare sul pulsante indicato:

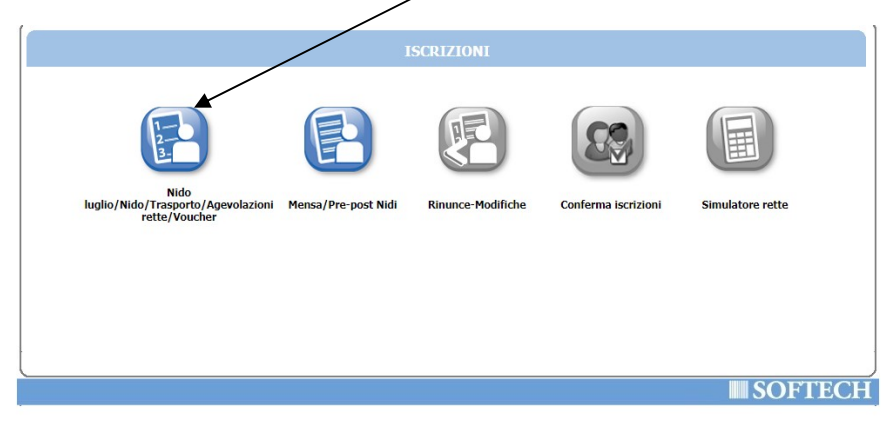

Nella schermata successiva cliccare sul pulsante "Nuova domanda"

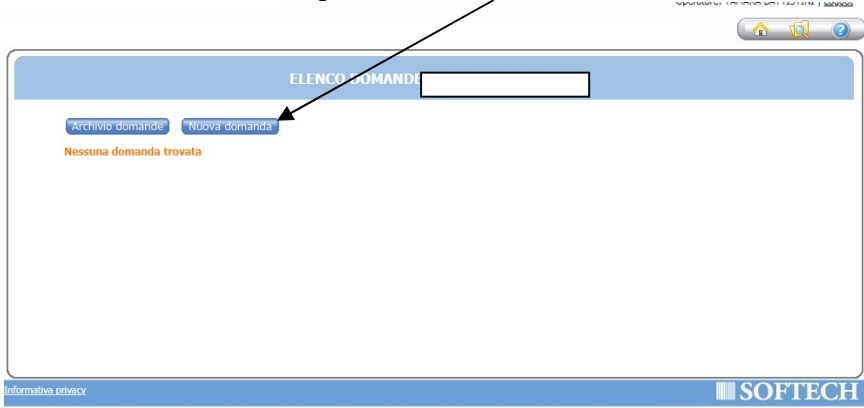

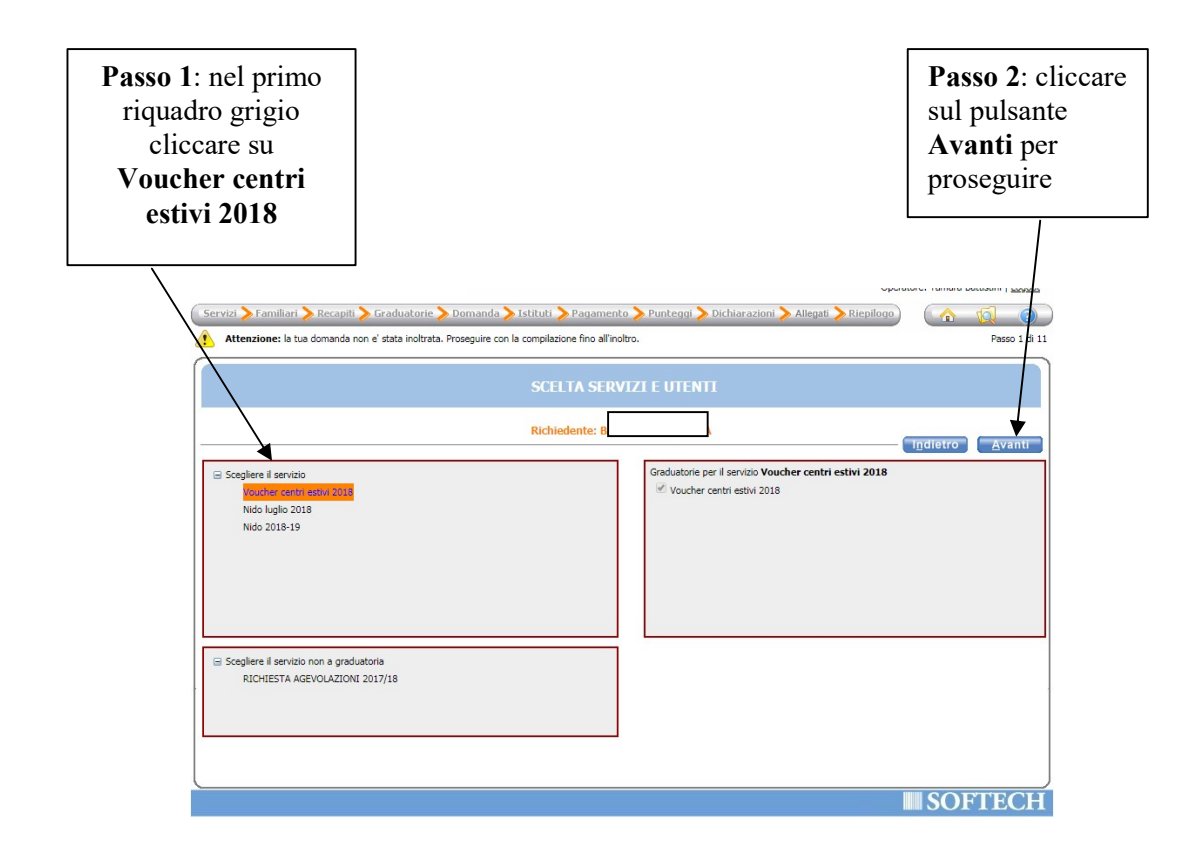

CASO 1: FAMIGLIA RESIDENTE NEL COMUNE DI CASALECCHIO DI RENO. In questa schermata è necessario inserire le relazioni di parentela di tutte le persone in elenco rispetto al/alla bambino/a per cui si richiede il contributo. Aprire il menù a tendina per visualizzare tutte le casistiche.

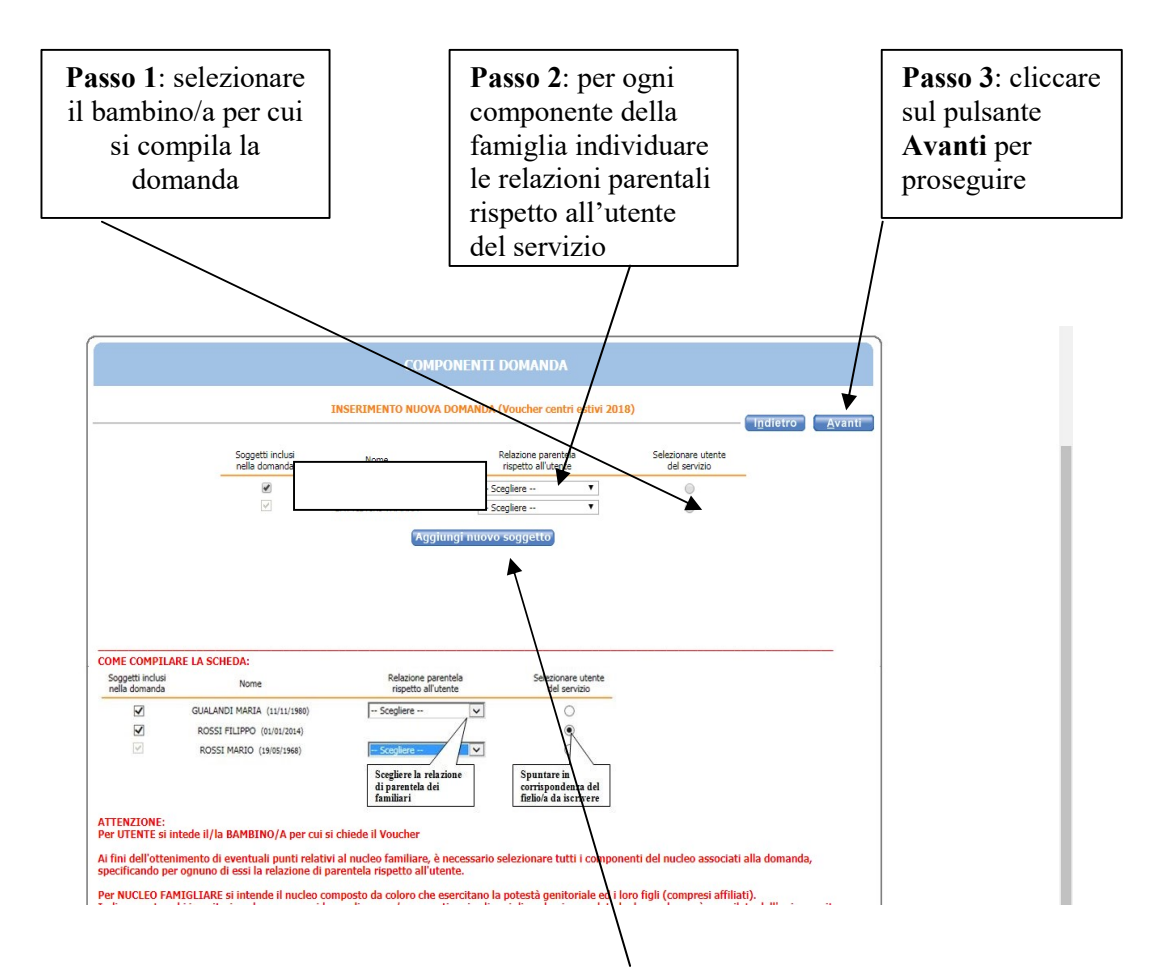

#### CASO 2: FAMIGLIA NON RESIDENTE NEL COMUNE DI CASALECCHIO DI RENO. Cliccare sul pulsante "AGGIUNGI NUOVO SOGGETTO" e compilare tutti i dati richiesti e poi cliccare sul pulsante "Salva". Ripetere l'operazione per ogni componente della famiglia.

Una volta compilata la composizione della famiglia procedere come nel CASO 1 con i passi indicati sopra.

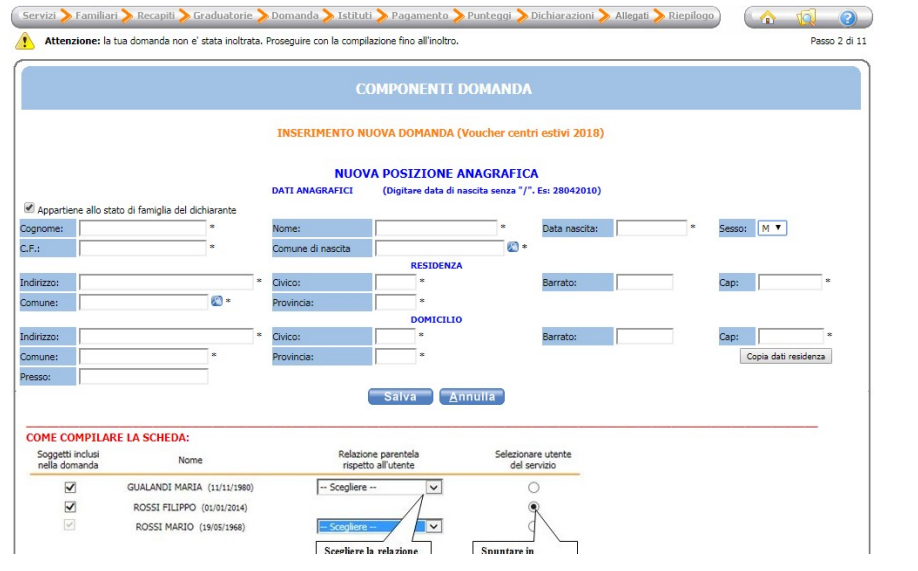

È obbligatorio compilare i campi dei recapiti principali se non presenti, o modificare quelli presenti se non più validi. Successivamente cliccare sul pulsante Avanti.

Occorre inoltre autorizzare, ai soli fini istituzionali, l'utilizzo di tali recapiti a favore dell'Amministrazione.

È inoltre possibile integrare con altri recapiti.

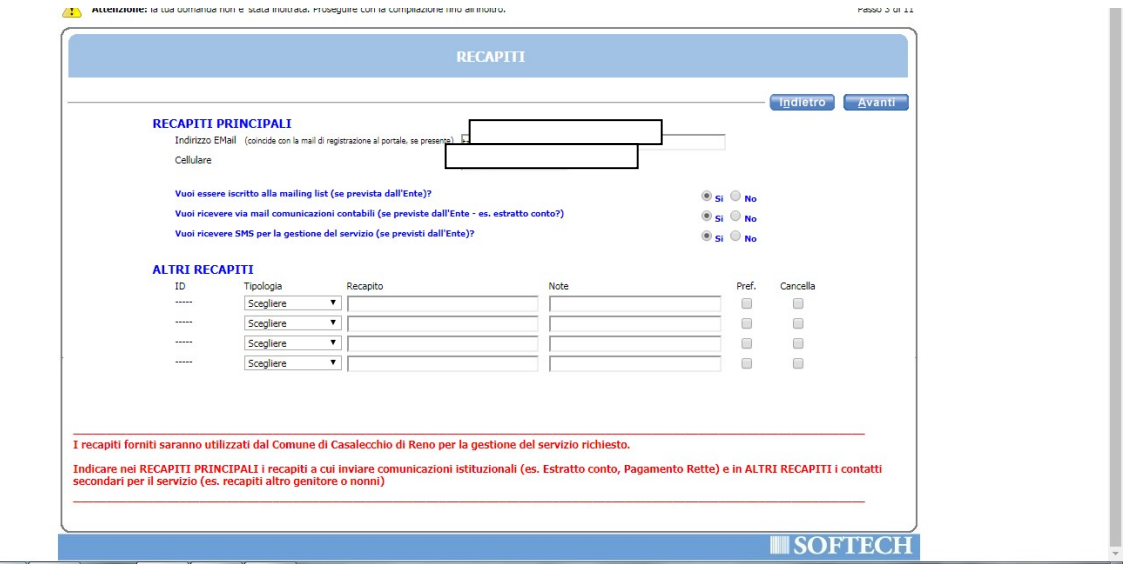

Nella schermata dei PUNTEGGI occorre cliccare su tutte le 7 frecce per aprire il dettaglio dei contenuti e spuntare/compilare tutte le parti necessarie.

NOTA BENE: CLICCARE SUL PULSANTE "AVANTI" SOLO DOPO AVER INSERITO TUTTI I DATI RELATIVI AI PUNTEGGI

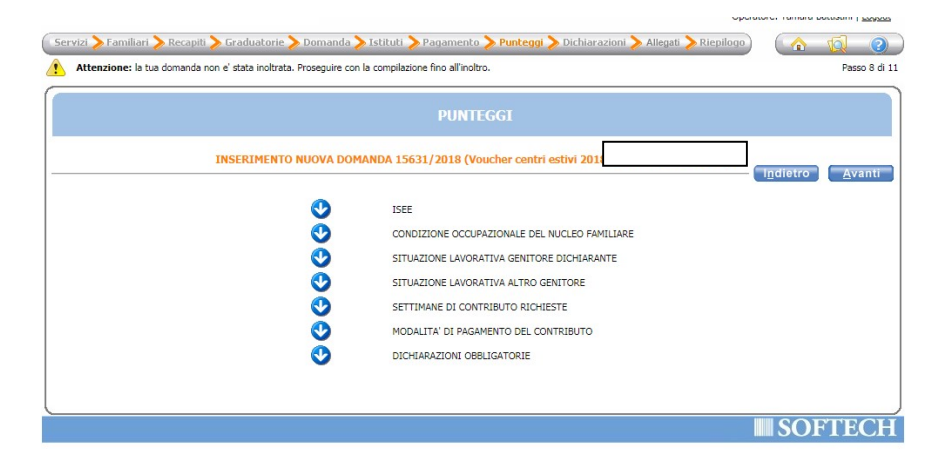

FRECCIA 1: mettere il flag nel campo corrispondente:

- se si è in possesso dell'attestazione ISEE l'autorizzazione per il Comune capofila a scaricare la stessa dal sito INPS (primo flag);

- se si ha un appuntamento presso il CAF per la compilazione della Dichiarazione Sostitutiva Unica mettere la spunta sul secondo flag. ATTENZIONE: in questo secondo caso occorre avere un appuntamento entro il 6 giugno 2018.

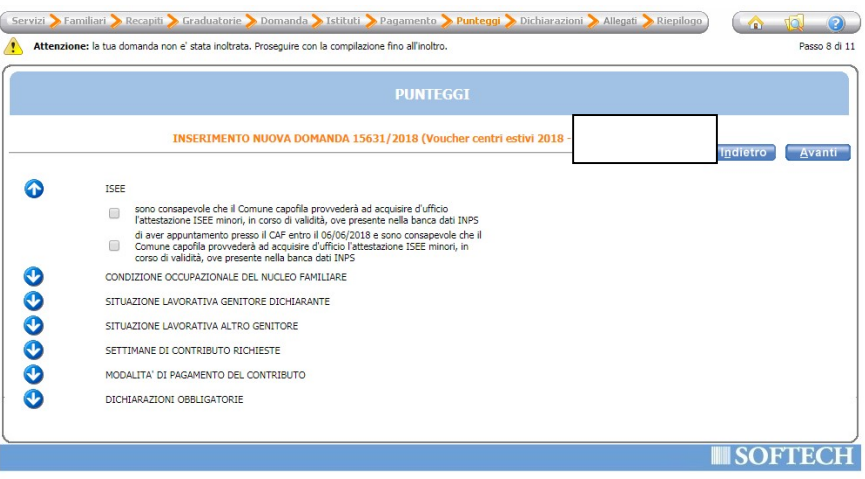

FRECCIA 2: mettere il segno di spunta sulla casistica relativa alla condizione occupazionale dei genitori

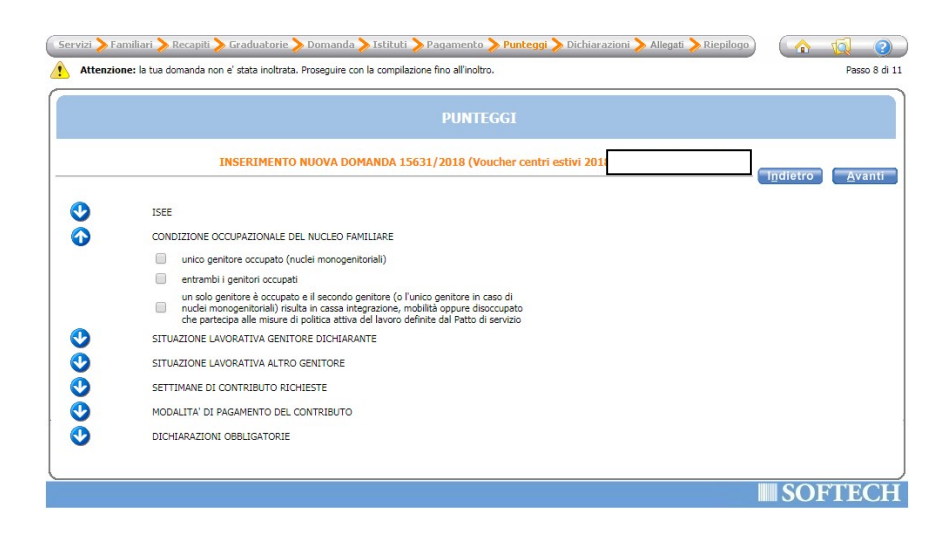

FRECCIA 3: per "situazione lavorativa genitore dichiarante" occorre compilare i seguenti campi:

- cognome e nome
- comune di residenza
- indirizzo di residenza
- telefono/cellulare
- una delle tipologie di lavoro (da individuare tra i quattro casi riportati)
- nome Ditta/Società e indirizzo

ATTENZIONE: se non si rientra nei casi sopra riportati mettere un flag in "nessuno dei casi riportati" dopo aver inserito i campi di "cognome e nome", "comune di residenza", "indirizzo di residenza" e "telefono/cellulare".

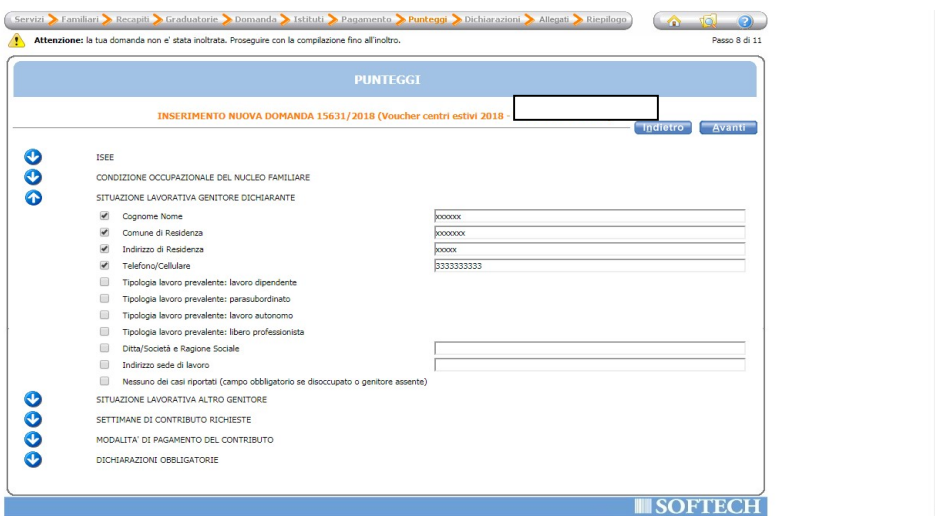

FRECCIA 4: per "situazione lavorativa altro genitore" occorre compilare i seguenti campi:

- cognome e nome
- comune di residenza
- indirizzo di residenza
- telefono/cellulare
- una delle tipologie di lavoro (da individuare tra i quattro casi riportati)
- nome Ditta/Società e indirizzo

Se non si rientra nei casi sopra riportati mettere un flag in "nessuno dei casi riportati" dopo aver inserito i campi di "cognome e nome", "comune di residenza", "indirizzo di residenza" e "telefono/cellulare".

ATTENZIONE: IN CASO DI NUCLEI MONO GENITORIALI METTERE IL FLAG SOLO SUL CAMPO "Nessuno dei casi riportati"

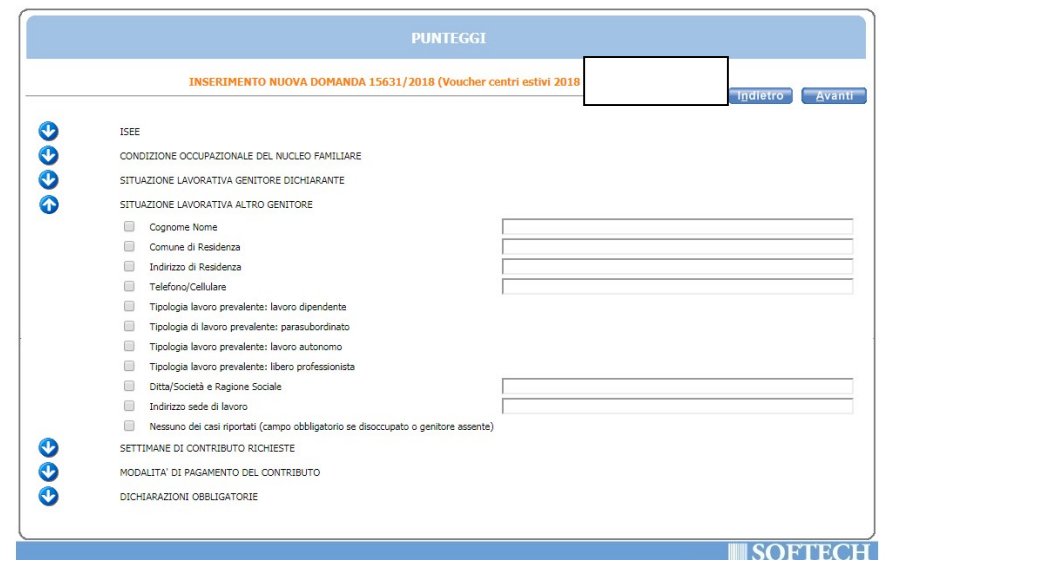

FRECCIA 5: occorre mettere la spunta sul primo riquadro e mettere la spunta e compilare, per ciascuna settimana richiesta, i seguenti campi obbligatori:

- settimana – periodo (dal…al);

- centro estivo;
- indirizzo e comune del centro estivo.

Il campo "costo settimanale al netto delle riduzioni" non è un campo obbligatorio.

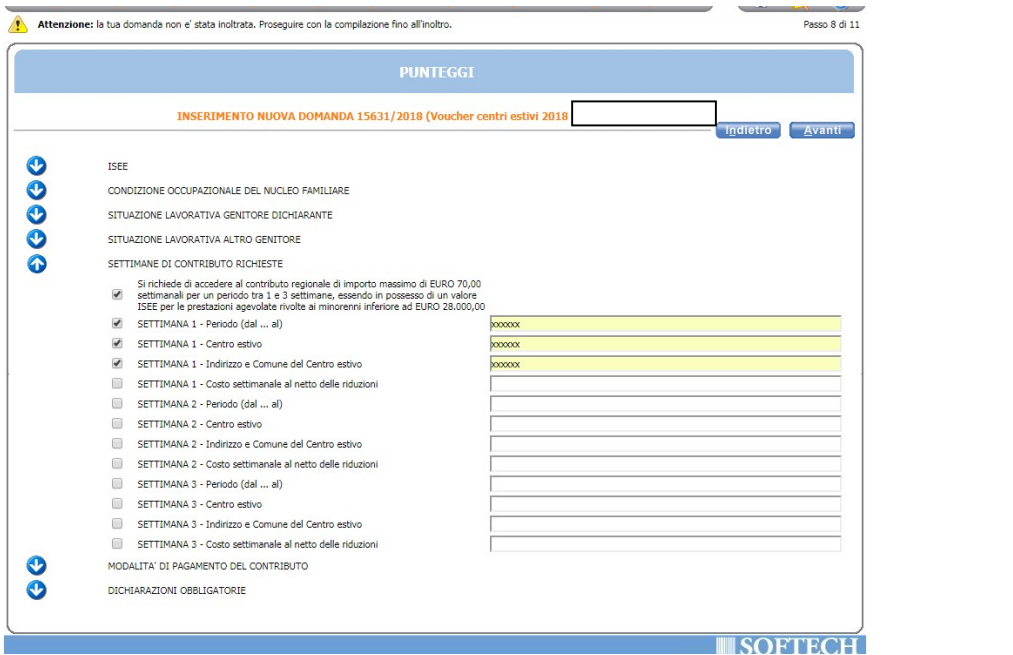

FRECCIA 6: in questa freccia occorre individuare la modalità di pagamento con cui ricevere il contributo richiesto. Se si richiede il pagamento tramite bonifico bancario è obbligatorio inserire l'IBAN del proprio conto corrente.

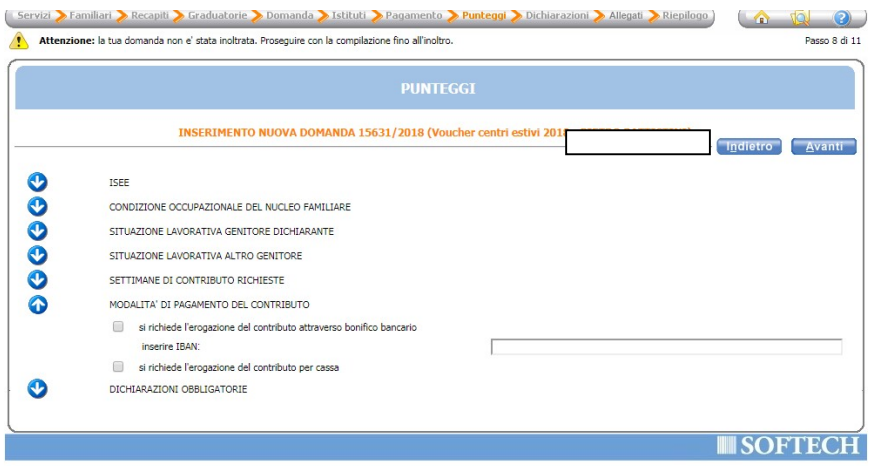

FRECCIA 7: Dichiarazioni obbligatorie: leggere attentamente e mettere una spunta in ogni casella per poter proseguire

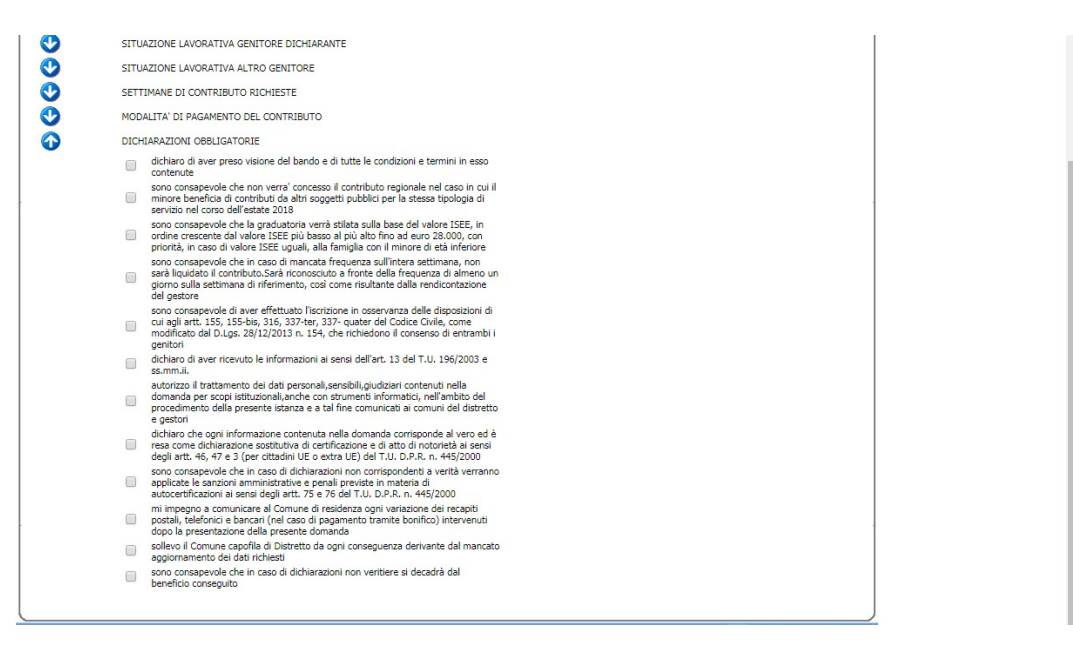

Successivamente cliccare su Avanti per proseguire

In questa schermata sono riepilogati tutti i dati inseriti, si consiglia di verificarli attentamente. Una volta inoltrata la domanda sarà possibile modificarla solo su richiesta scritta da presentare nei giorni e orari di apertura indicati nell'Avviso e comunque entro la scadenza dello stesso.

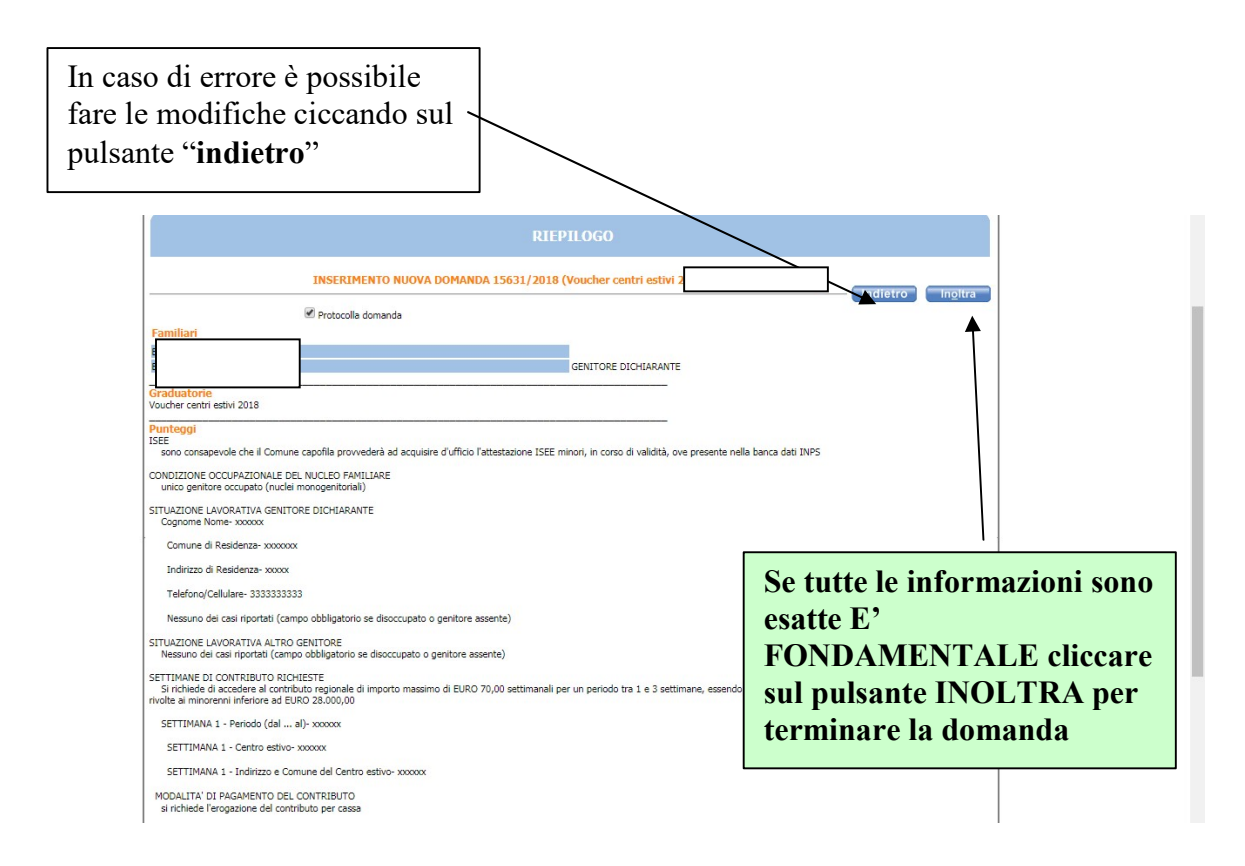

In questa ultima schermata viene data conferma del buon esito della domanda. Si consiglia di stampare e conservare la ricevuta o di salvare il file nelle proprie cartelle.

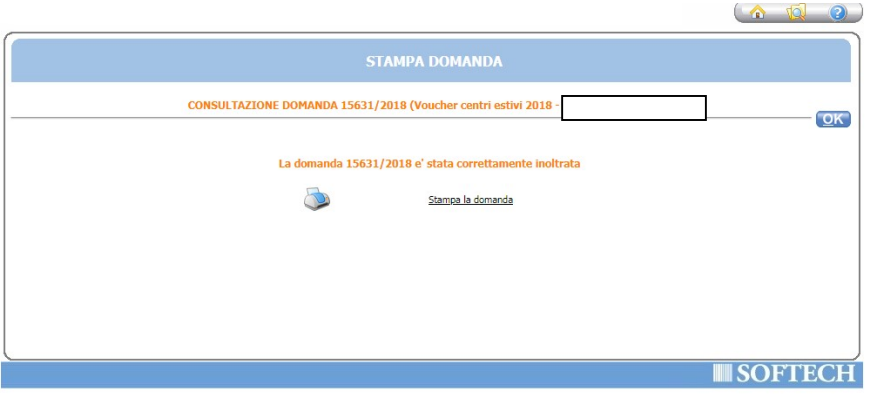

ATTENZIONE: nell'ultima pagina del PDF della ricevuta è indicato il numero di protocollo della stessa. Si precisa che sia la graduatoria verrà pubblicata, al fine di tutelare la privacy, facendo riferimento a questo numero di protocollo.